## Informationsapp

Installationsanleitung für Android

Michael Pichura

12. März 2018

Die folgende Installationsanleitung beschreibt den Installationsablauf der Informationsapp mit dem Dateinamen "*app-release.apk*". Der Dateiname ihrer vorliegenden Installationsdatei kann natürlich abweichen. Die Screenshots wurden auf einem Motorola Moto E2 mit Android 6.0 erstellt. Als Desktop-Betriebssystem wurde Windows 10 verwendet. Bitte bedenken Sie, dass je nach Smartphone-Hersteller die Menüführungen und/oder Bezeichnungen stark abweichen können! Für die Installation benötigen Sie eine Internetverbindung.

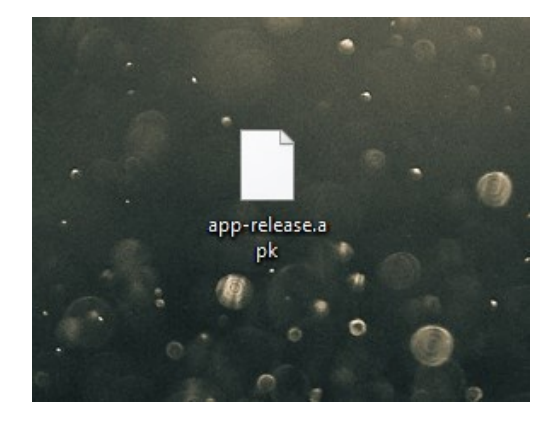

*1) Die Datei "app-release.apk" auf den Desktop kopieren*

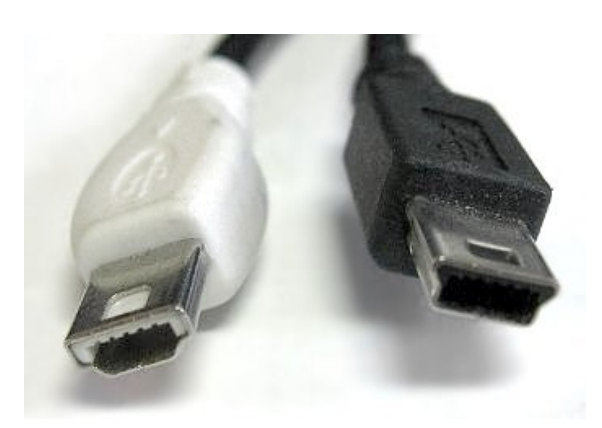

*2) Das Smartphone mit dem Computer verbinden (Quelle: https://en.wikipedia.org/wiki/USB#/media/File:Mini\_usb\_AB.jpg)*

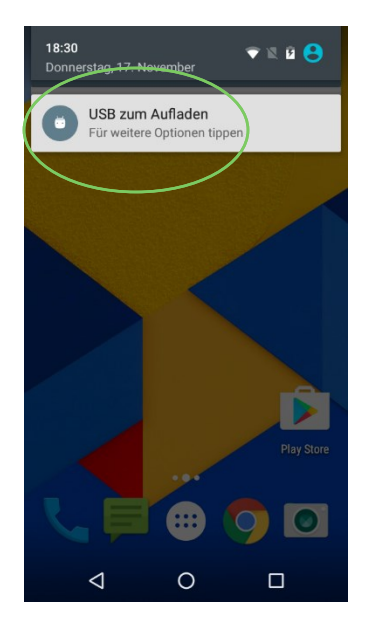

*3) Die Benachrichtigung "USB zum Aufladen" betätigen*

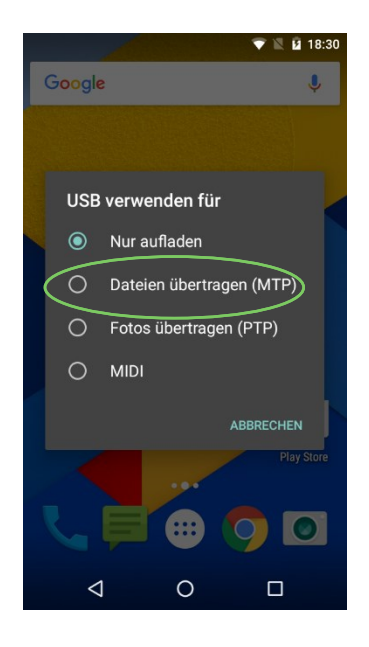

*4) Die Option "Dateien übertragen (MTP)" auswählen*

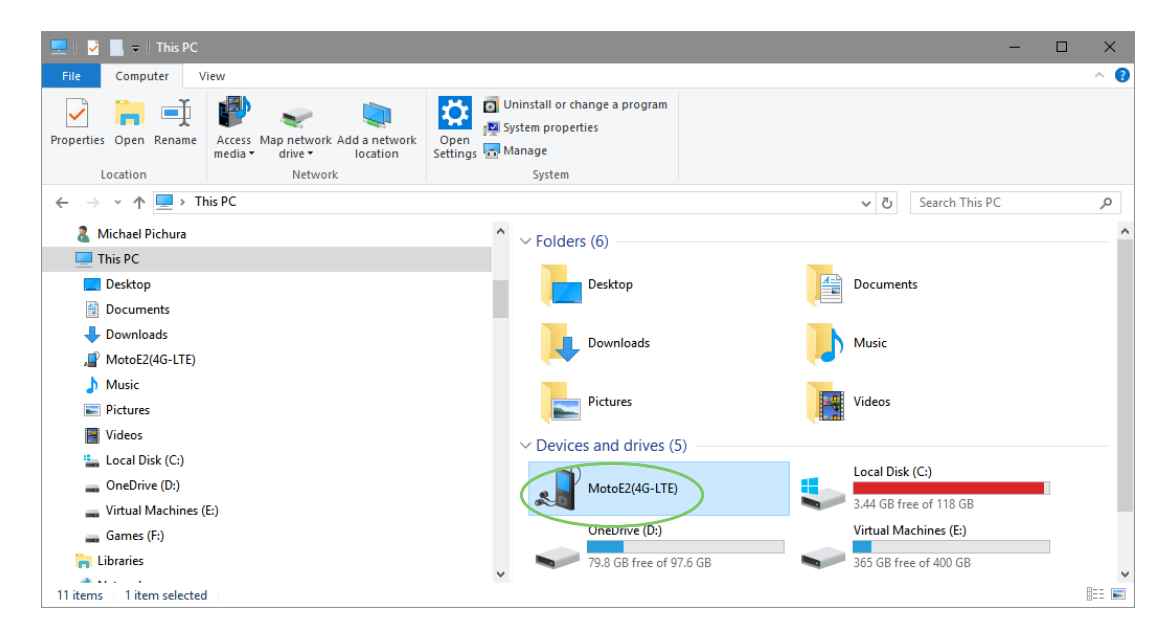

*5) Im Windows Explorer das Smartphone öffnen*

| $\Box$<br>This PC\MotoE2(4G-LTE)<br>$\Box$<br>M                                                                                                    |                                            |                                                                   |                                                                    |                                                                    |                       |          |  |
|----------------------------------------------------------------------------------------------------|--------------------------------------------|-------------------------------------------------------------------|--------------------------------------------------------------------|--------------------------------------------------------------------|-----------------------|----------|--|
| View<br>File<br>Home<br>Share                                                                                                    |                                            |                                                                   |                                                                    |                                                                    |                       | $\sim$ 0 |  |
| $\chi$ Cut<br>È<br>⊀<br>Will Copy path<br>Pin to Quick<br>Copy<br>Paste<br>Move<br>Paste shortcut<br>$to -$<br>access                                                                                                    | ch<br>Delete Rename<br>Copy<br>$to -$<br>٠ | $\frac{1}{2}$ New item $\sim$<br>F Easy access *<br>New<br>folder | n Open *<br>$\sqrt{ }$ Edit<br>Properties<br><b>B</b> History<br>٠ | Select all<br><b>BB</b> Select none<br><b>Ref</b> Invert selection |                       |          |  |
| Clipboard                                                                                                    | Organize                                   | New                                                               | Open                                                               | Select                                                             |                       |          |  |
| $\sqrt{2}$ > This PC > MotoE2(4G-LTE)<br>个<br>$\leftarrow$<br>$\checkmark$                                                                                                    |                                            |                                                                   |                                                                    | $\sim$ 0                                                           | Search MotoE2(4G-LTE) | ٩        |  |
| Michael Pichura<br>$\Box$ This PC<br>$\Box$ Desktop<br>兽<br>Documents<br>Downloads<br>MotoE2(4G-LTE)<br>Music<br><b>Pictures</b><br><b>W</b> Videos<br><b>Local Disk (C:)</b><br>$\equiv$ OneDrive (D:)<br>Virtual Machines (E:)<br>Games (F:)<br><b>En</b> Libraries | $\tilde{\mathbf{A}}$                       | <b>Interner Speicher</b><br>2.14 GB free of 4.99 GB               |                                                                    |                                                                    |                       |          |  |
| dia anno<br>1 item selected<br>1 item                                                                                                    | v                                          |                                                                   |                                                                    |                                                                    |                       | 胆固       |  |

*6) Das Laufwerk "Interner Speicher" öffnen*

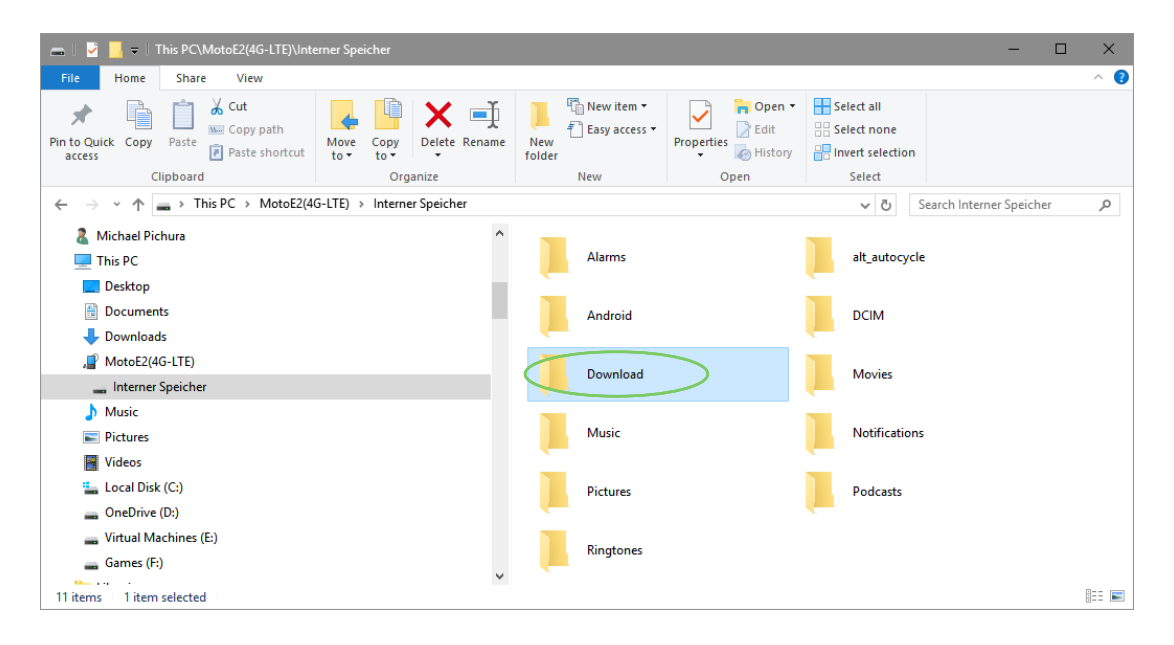

*7) In das Verzeichnis "Download" navigieren*

| This PC\MotoE2(4G-LTE)\Interner Speicher\Download                                                                                                    |                                                               |                                                |                                                                        |                                                                     |  |  | $\times$      |
|----------------------------------------------------------------------------------------------------|---------------------------------------------------------------|------------------------------------------------|------------------------------------------------------------------------|---------------------------------------------------------------------|--|--|---------------|
| Share<br>View<br>File<br>Home                                                                                                    |                                                               |                                                |                                                                        |                                                                     |  |  | $\land$ 0     |
| & Cut<br>È<br>Å<br><b>W</b> . Copy path<br>Pin to Quick<br>Copy<br>Paste<br>Paste shortcut<br>access                                                                                                    | ch,<br>Delete Rename<br>Move<br>Copy<br>$to -$<br>$to -$<br>٠ | New item *<br>F Easy access *<br>New<br>folder | Dpen *<br>$\triangleright$ Edit<br>Properties<br><b>B</b> History<br>٠ | Select all<br><b>HAS Select none</b><br><b>Red</b> Invert selection |  |  |               |
| Clipboard                                                                                                    | Organize                                                      | New                                            | Open                                                                   | Select                                                              |  |  |               |
| > This PC > MotoE2(4G-LTE) > Interner Speicher > Download<br>Search Download<br>$\sim$ 0<br>$\leftarrow$<br>$\checkmark$                                                                                                    |                                                               |                                                |                                                                        |                                                                     |  |  | $\mathcal{L}$ |
| <b>Michael Pichura</b><br>$\Box$ This PC<br>$\Box$ Desktop<br>曽<br>Documents<br>Downloads<br>л<br>MotoE2(4G-LTE)<br>Interner Speicher<br>Alarms<br>alt_autocycle<br>Android<br><b>DCIM</b><br>Download<br><b>Movies</b><br>Music<br><b>College College College</b> | $\lambda$<br>v                                                | app-release.apk<br><b>APK File</b><br>9.27 MB  |                                                                        |                                                                     |  |  |               |
| 0 items                                                                                                    |                                                               |                                                |                                                                        |                                                                     |  |  | 第三 三          |

*8) Die auf dem Desktop befindliche Datei "app-release.apk" in dieses Verzeichnis kopieren*

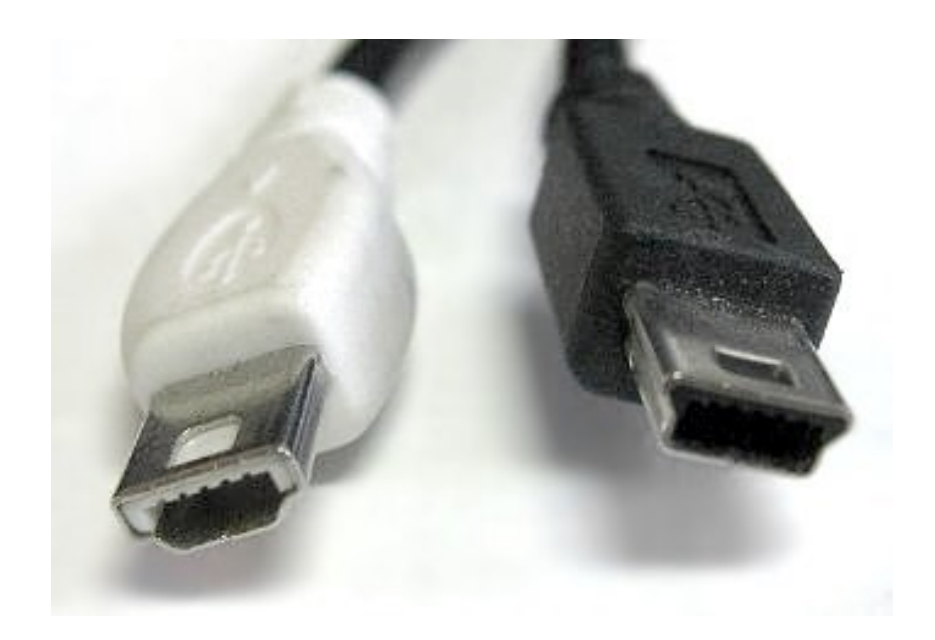

*9) Nachdem der Kopiervorgang erfolgreich abgeschlossen wurde, kann das USB-Kabel aus dem Smartphone entfernt werden (Quelle: https://en.wikipedia.org/wiki/USB#/media/File:Mini\_usb\_AB.jpg)*

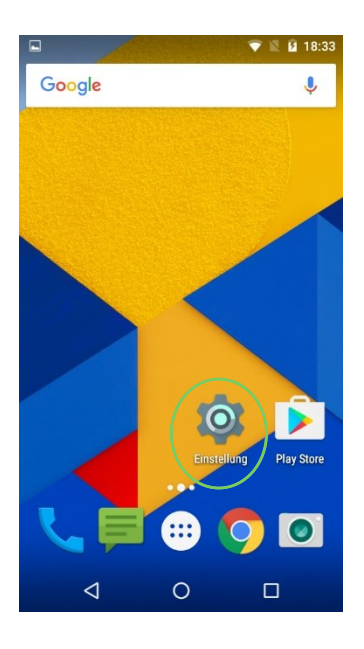

*10) Die App "Einstellung" öffnen*

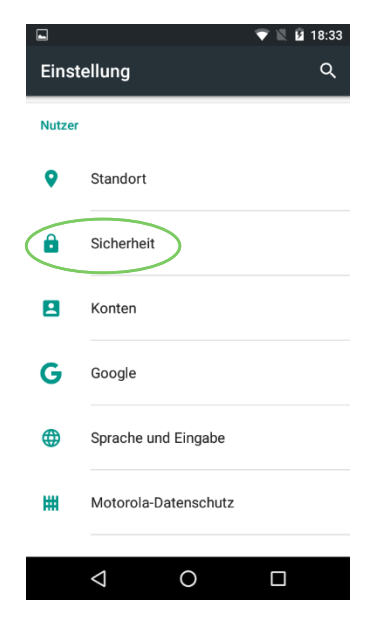

*11) Den Listeneintrag "Sicherheit" betätigen*

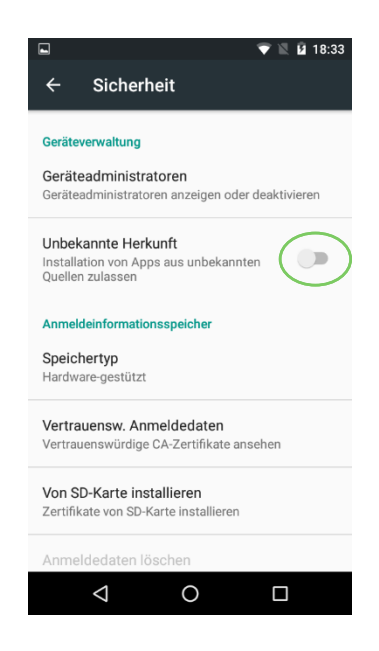

*12) Den Schalter im Listeneintrag "Unbekannte Herkunft" betätigen*

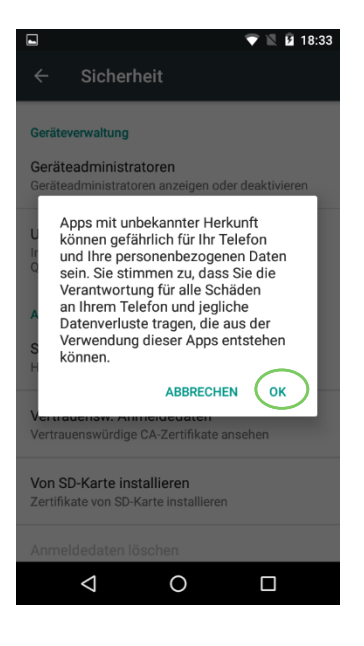

*13) Die Meldung mit "OK" bestätigen*

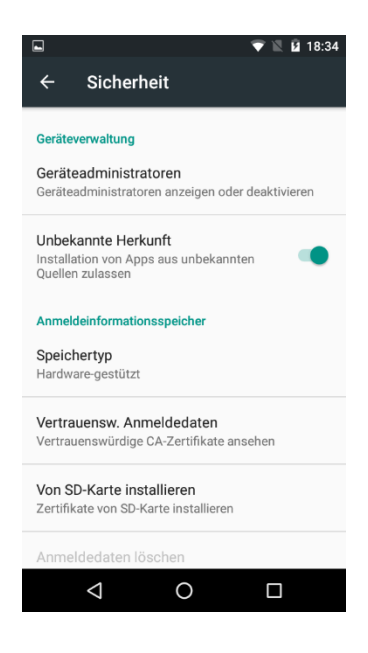

*14) Der Schalter ist jetzt aktiviert*

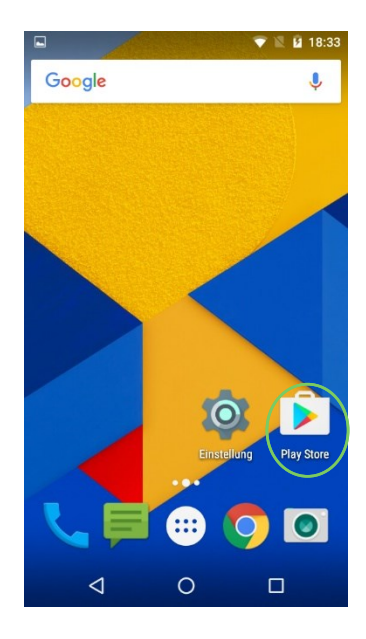

*15) Die App "Play Store" öffnen und die App "Total Commander - Dateimanager" heraussuchen*

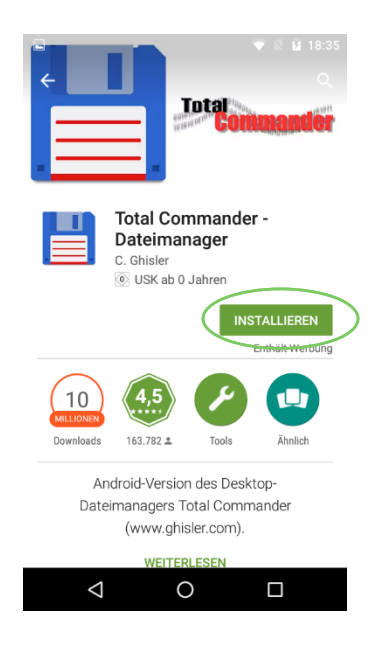

*16) Die Schaltfläche "INSTALLIEREN" betätigen*

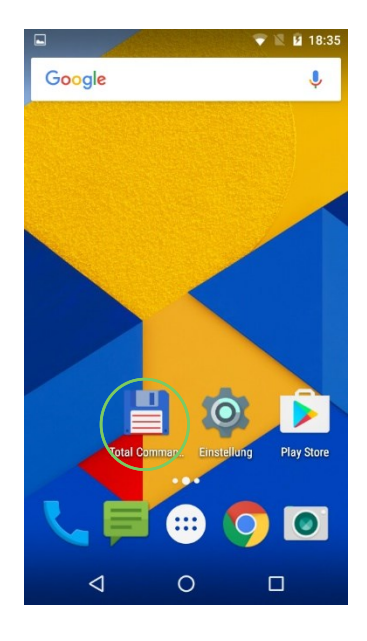

*17) Die App "Total Commander" öffnen*

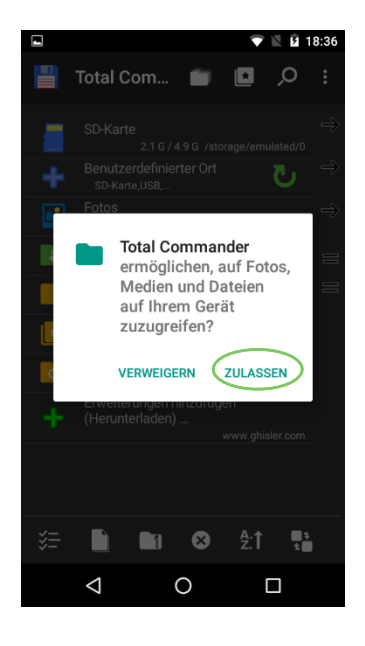

*18) Die Meldung mit "ZULASSEN" bestätigen*

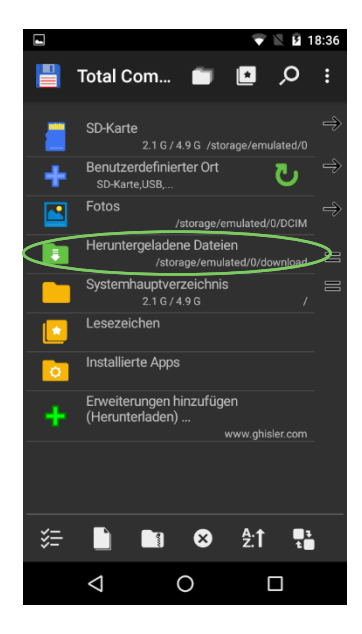

*19) In das Verzeichnis "Heruntergeladene Dateien" navigieren*

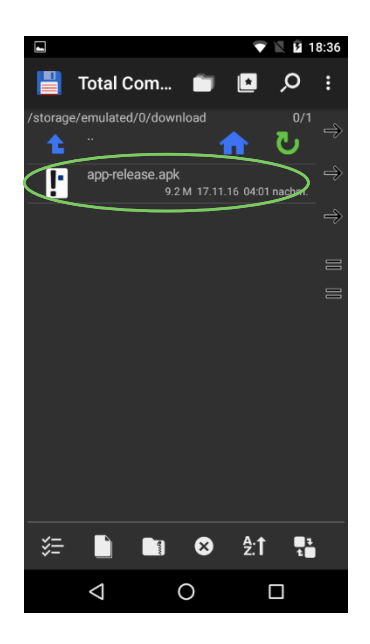

*20) Die Datei "app-release.apk" betätigen*

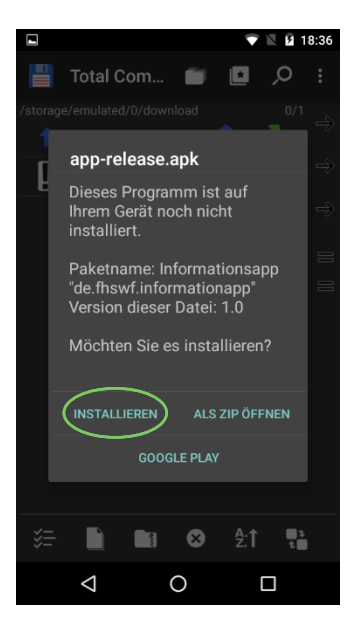

*21) Die Meldung mit "INSTALLIEREN" bestätigen*

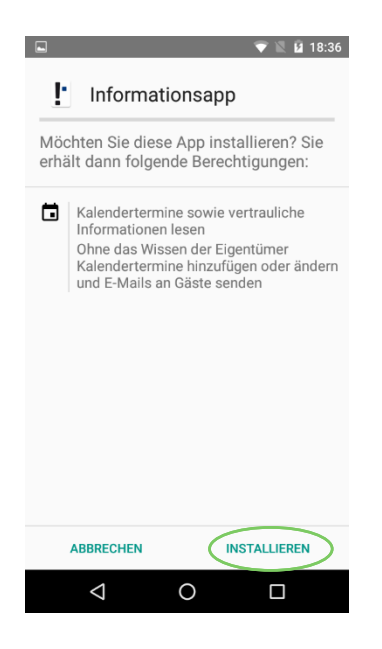

*22) Die Meldung mit "INSTALLIEREN" bestätigen*

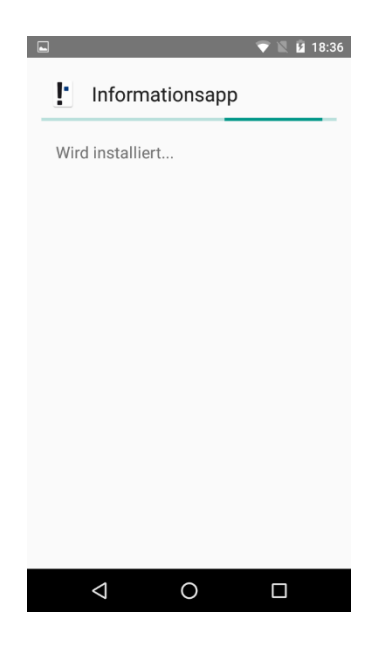

*23) Die Informationsapp wird nun installiert*

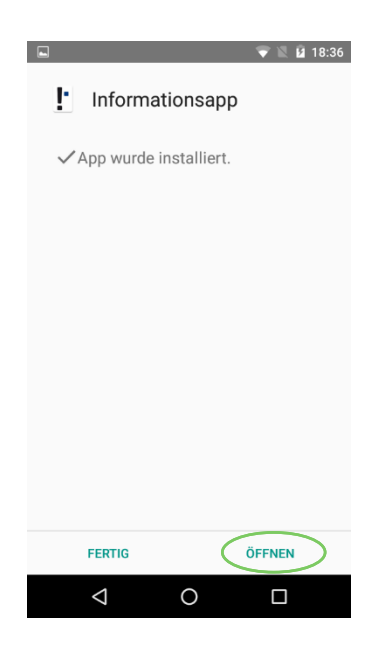

*24) Die Schaltfläche "ÖFFNEN" betätigen*

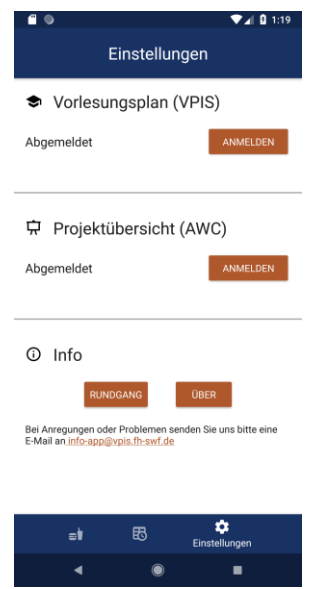

*25) Der Startbildschirm der Informationsapp wird angezeigt*